# **Chapter Three: Basic Word Processing**

This chapter includes exercises and ideas for using basic word processing with your students. Some of these skills are useful for teacher productivity. However, creating tables, surveys, forms, newsletters, signs, etc. can also be done by the students themselves. At the end of the chapter, I've included some word basics for beginners. You may wish to purchase a word processing tutorial for your particular software program and operating system.

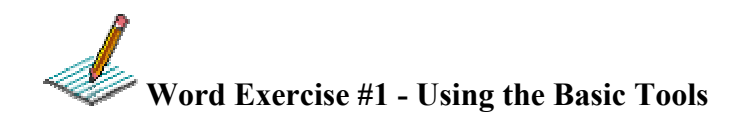

#### **Useful Word Processing Exercise for your Students**

- 1. Select file new and select blank document.
- 2. Write a paragraph (6-8 sentences, at least) describing yourself, your family, or anything you feel will help me get to know you.
- 3. Include: 3 misspelled words and at least 3 adjectives. Feel free to use boring adjectives because we are going to use the thesaurus to spark things up!
- 4. Highlight the entire paragraph by using the mouse (move cursor from beginning to end of text) or go to edit - select all.
- 5. Go to top file bar and select edit copy
- 6. Move the cursor several lines after the text. (Use return or enter key).
- 7. Make sure cursor is in place and select edit paste for the top file menu bar.
- 8. Leave the first paragraph untouched (including misspellings).
- 9. Go to the pasted paragraph and make the following changes:
	- a. From the tools menu correct spelling and grammar
	- b. Highlight each of 3 different adjectives.
	- c. For each one Go to tools menu and select language and then select thesaurus.
	- d. Change each adjective.
	- e. From the tools menu select Word Count and type that number at the bottom of the page.
	- f. Select different phrases and/or words and change fonts, colors, sizes, styles, etc.
	- g. Use at least 3 different fonts, 3 different colors, 3 different sizes, 3 different styles to emphasize keywords or phrases.
	- h. Center Align the second paragraph.
	- i. From the format menu select paragraph and change line spacing to double.

#### **Vocabulary Exercise for your Students**

Try having students use the thesaurus for their vocabulary words. This exercise gives students an opportunity to coordinate the mouse, look for the cursor, use the top file menu bar functions, and understand word processing tools including edit, copy, paste, highlight, the thesaurus,

- 1. Type each vocabulary word, add a space, add = and then another space.
- 2. Highlight the word and select edit/copy (or use shortcut keys "control c" on Windows or "apple c" on MAC)
- 3. Move the cursor to the space after the  $=$  sign.
- 4. Go to the tools menu, select edit/paste (or "control v" or "apple v")
- 5. Highlight the copied vocabulary word and select tools/thesaurus.
- 6. Select the best synonym for the word.

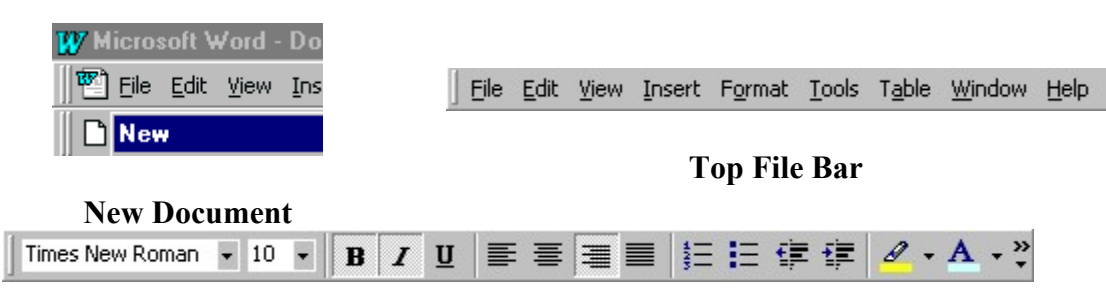

Font/Size/Style/Alignment/Decrease Indent/Increase Indent/Highlight/Font Color

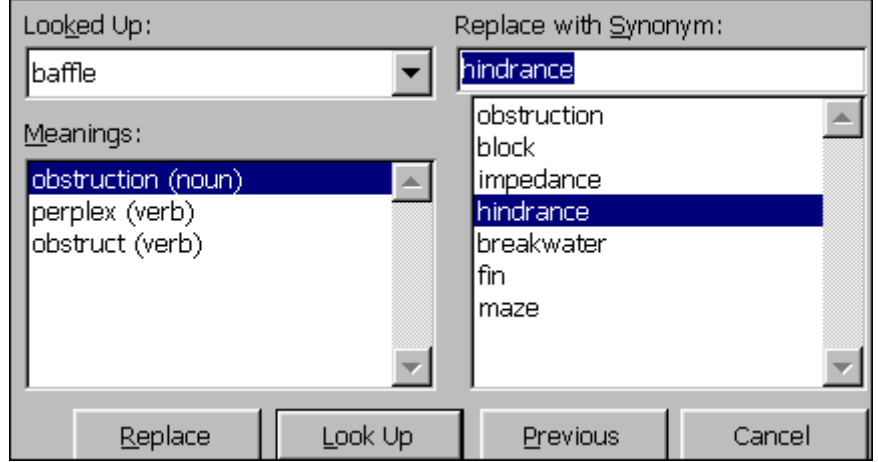

**Thesaurus**

# **Example**

# **Graphics and Borders**

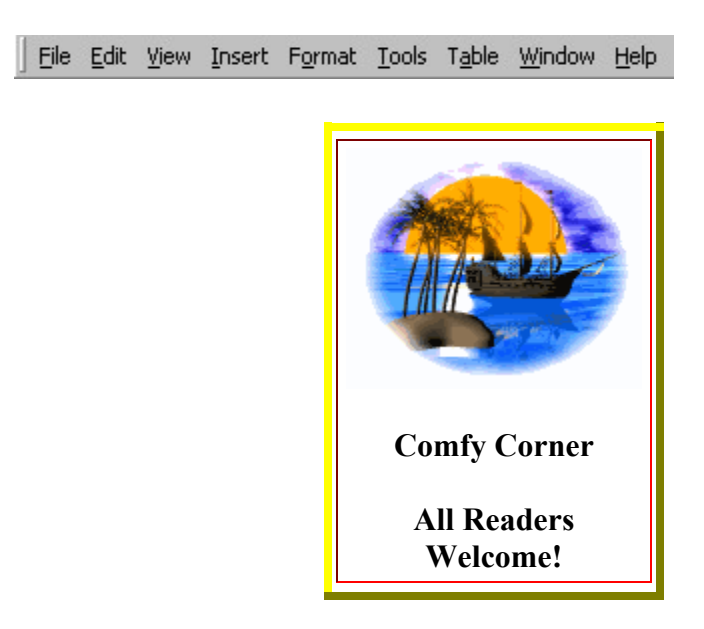

Create a sign with a page border and a centered graphic from the clip art menu. Teachers and students can enjoy creating signs, announcements, newsletters, bumper stickers, newspaper advertisements, etc. Think of language arts projects relating to literature, author, drama, etc. that your students could create - signs, posters, flyers. See the multiple intelligence curriculum ideas.

- From insert menu on the top file bar in Word, select picture and then select clip art.
- Select library, highlight selection, and insert.
- Center on the top of the page.
- Right click on the graphic (or in MAC, select graphic and go to format object).
- Select format picture.
- Go to layout and select text wrap. (At times, it is best to select no wrap for your picture so you can move it around without the image following the text).
- Add text for your sign (any type of sign you might want to post in your classroom).
- Go to format on the top file bar menu and select borders and shading.
- Select page border on the top tabs in the box.
- Choose line style and size or select from the art border menu.

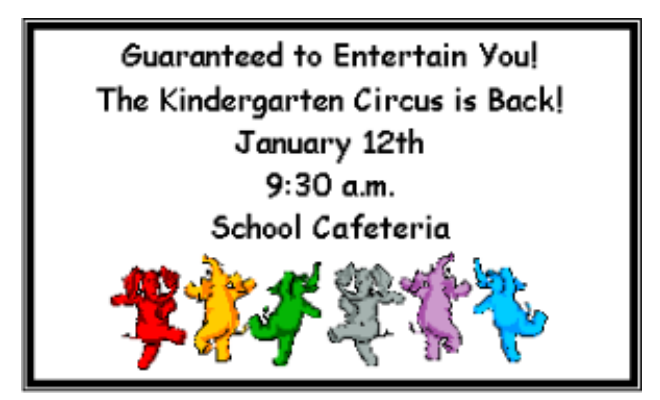

## **Tables, Rubrics, and Forms**

File Edit View Insert Format Tools Table Window Help

#### **Insert Tables within a document.**

- Create a Table using the "Insert" command under "Table" on the file menu bar.
- In the "table" menu, determine the number of rows and columns you will need.
- Try merging cells by clicking your cursor into the top row, selecting the row, and merging the cells (the title "Latin Roots").
- Use the "select" command under "Table" to select rows, columns, or the entire table for editing.
- Right clicks will allow you to change shading, borders, and other options.
- On a MAC, select table or cells and go to format menu to change borders, shading, fills, etc.
- View other Table Samples Lesson Plan Framework, Schedule, Forms, etc.

Practice inserting tables into your word document. Re-create this table on Latin Roots

#### **Example 1: Latin Roots**

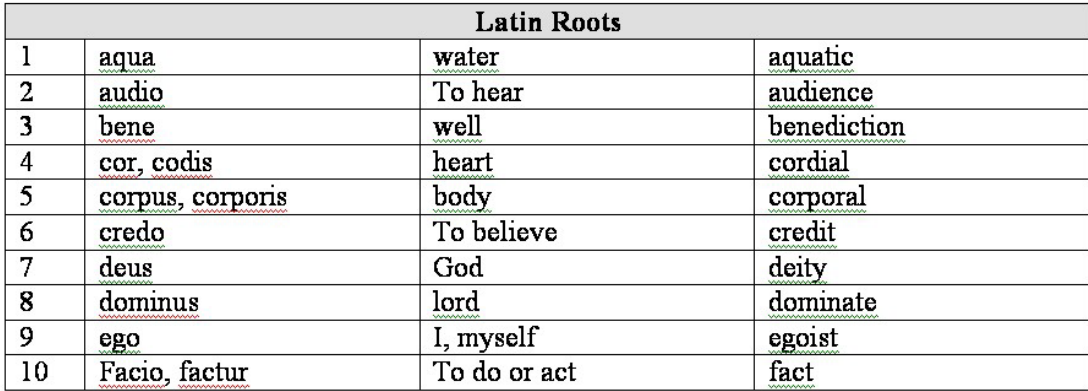

# **Example 2: Re-create this Simple Calendar – 6 Rows and 5 Columns**

You will use this kind of table to create the second page of your newsletter to parents in unit five assignments.

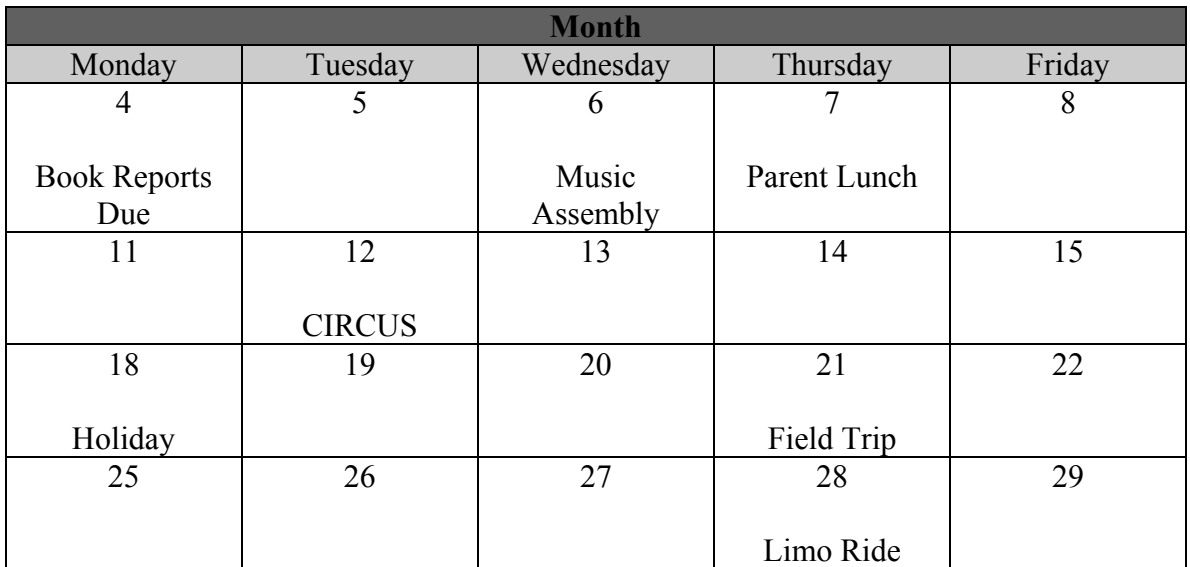

Or - follow directions for the second page of the newsletter which you will do for Unit Five.

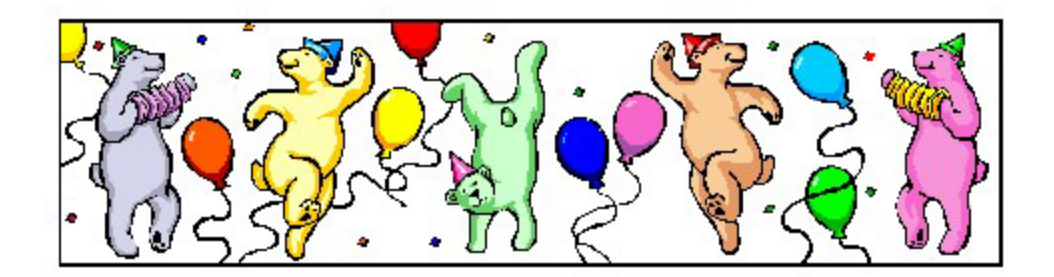

## Calendar for January - 1999

Made by inserting table with 5 Rows and 5 Columns

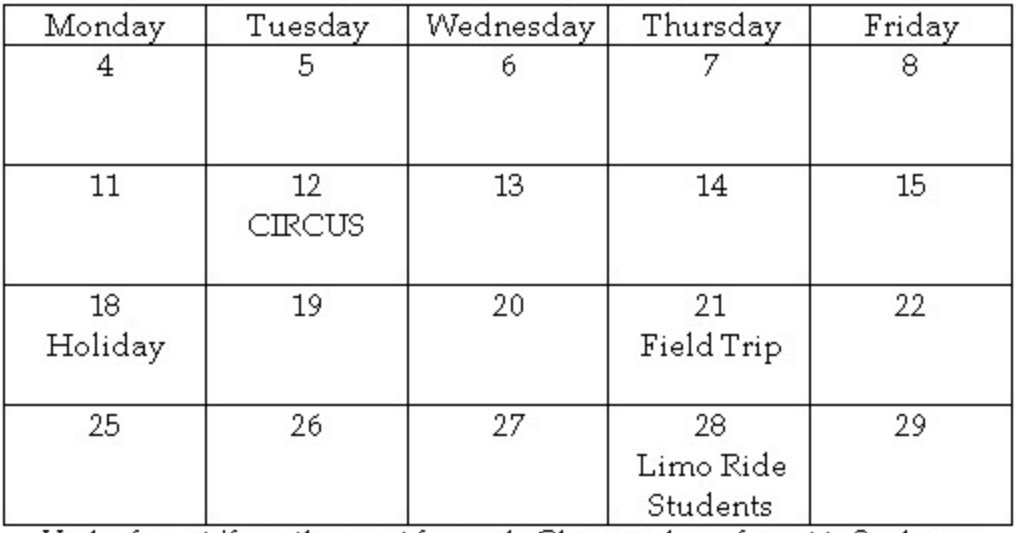

Under format/from this point forward - Change column format to 3 columns

## **Teacher Productivity - Creating Rubrics for Assessment Using Tables**

#### **What is a Rubric?**

- A scoring guide for evaluating student performance
- Allows for a variety of criteria or categories to be evaluated on a sliding rating scale (not subject to one final percentage score as in testing)
- A way to measure real-life, authentic learning experiences in the classroom
- Provides a guide for students in determining expectations of assignments
- Shows students and parents how the teacher is judging student performance
- Allows teacher to focus on what expectations he/she have for student work
- Provides alternative grading system for performance assessment, portfolios, projects, web assignments, etc.
- Can measure a variety of categories in any content area
- Teacher can determine criteria and scale rather than be subject to standardized testing scores.

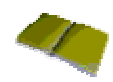

- Edutopia (George Lucas Foundation) Instructional Modules on Assessment <http://www.glef.org/Assessment/index.html>
- Teacher Vision.com has a set of articles dedicated to how to create rubrics <http://www.teachervision.com/lesson-plans/lesson-4521.html>
- Chicago Public Schools Intranet [http://intranet.cps.k12.il.us/Assessments/Ideas\\_and\\_Rubrics/ideas\\_and\\_rubrics.ht](http://intranet.cps.k12.il.us/Assessments/Ideas_and_Rubrics/ideas_and_rubrics.html) [ml](http://intranet.cps.k12.il.us/Assessments/Ideas_and_Rubrics/ideas_and_rubrics.html)

#### **Performance Assessment Resources**

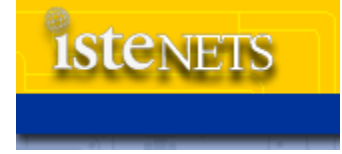

#### **National Educational Technology Standards Examples of Rubrics**

- Nonspecific Content Lesson Plan (Specific Criteria Format) ([WEB\)](http://cnets.iste.org/teachers/web/t_rubric_nonspecific.html)
- Multimedia Presentation or Project [\(WEB\)](http://cnets.iste.org/teachers/web/t_rubric_multi-pres.html)
- Mini-Lesson [\(WEB\)](http://cnets.iste.org/teachers/web/t_rubric_mini-lesson.html)

#### **Example of a Table: Research Report from the Rubistar Website**

(<http://www.4teachers.org/techalong/erica4/index.shtml>)

## **Research Report:**

#### **Teacher name:**

#### Student Name

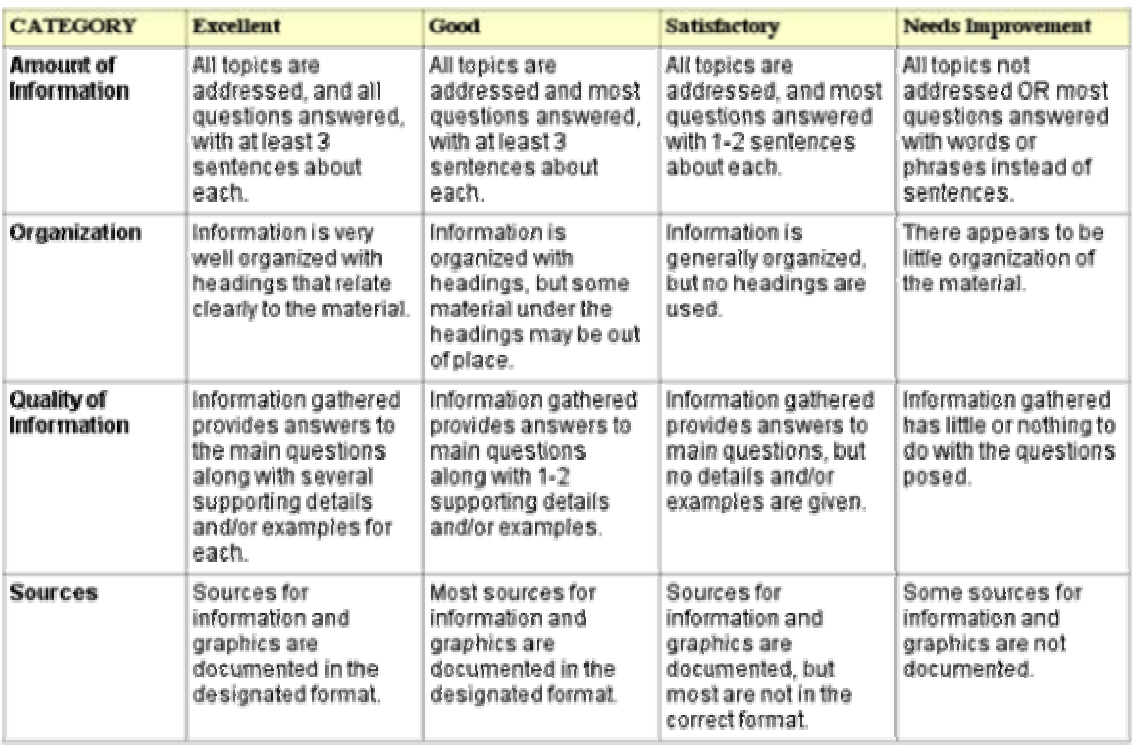

#### **Tutorial: To create a basic rubric table in Word:**

- Open Word and new document.
- Go to file menu and select page setup. You will want to decide if you are going to use portrait or landscape. In Windows, that is generally under paper size. On MAC, you can generally click on the image icon.
- You may want to type your title at the top of the page before inserting your table.

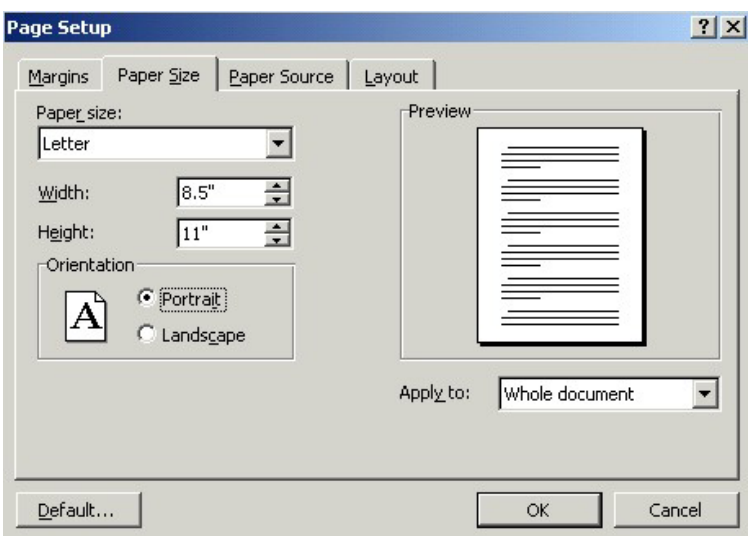

- After selecting page setup and typing your title, move the cursor down to where you want to insert your table.
- Click on the table menu on the top file bar.
- Select insert table.
- Select 5 rows and 5 columns.
- Your top row will include your rating scale. (Use description and point value)
- The left column will include your categories or criteria for grading.
- Include at least 4 rating scales in the top row and 4 categories or criteria in the left column.
- May wish to use bullets to list descriptions and criteria for each category under each rating scale.
- Give a complete explanation of your expectation with each category and level of proficiency.
- After completing the form, change fonts, backgrounds of cells, etc.
- You can adjust the text alignment in the cells. Select the cells you wish to align and right click or format cells.

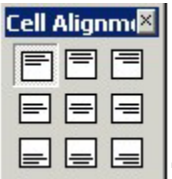

**Text Alignment in Cells** 

See this Rubric Template from San Diego State [http://edweb.sdsu.edu/triton/july/rubrics/Rubric\\_Template.html](http://edweb.sdsu.edu/triton/july/rubrics/Rubric_Template.html)  Example of 5 rows and 5 columns. Create your own categories and your own criteria or rating scale for grading.

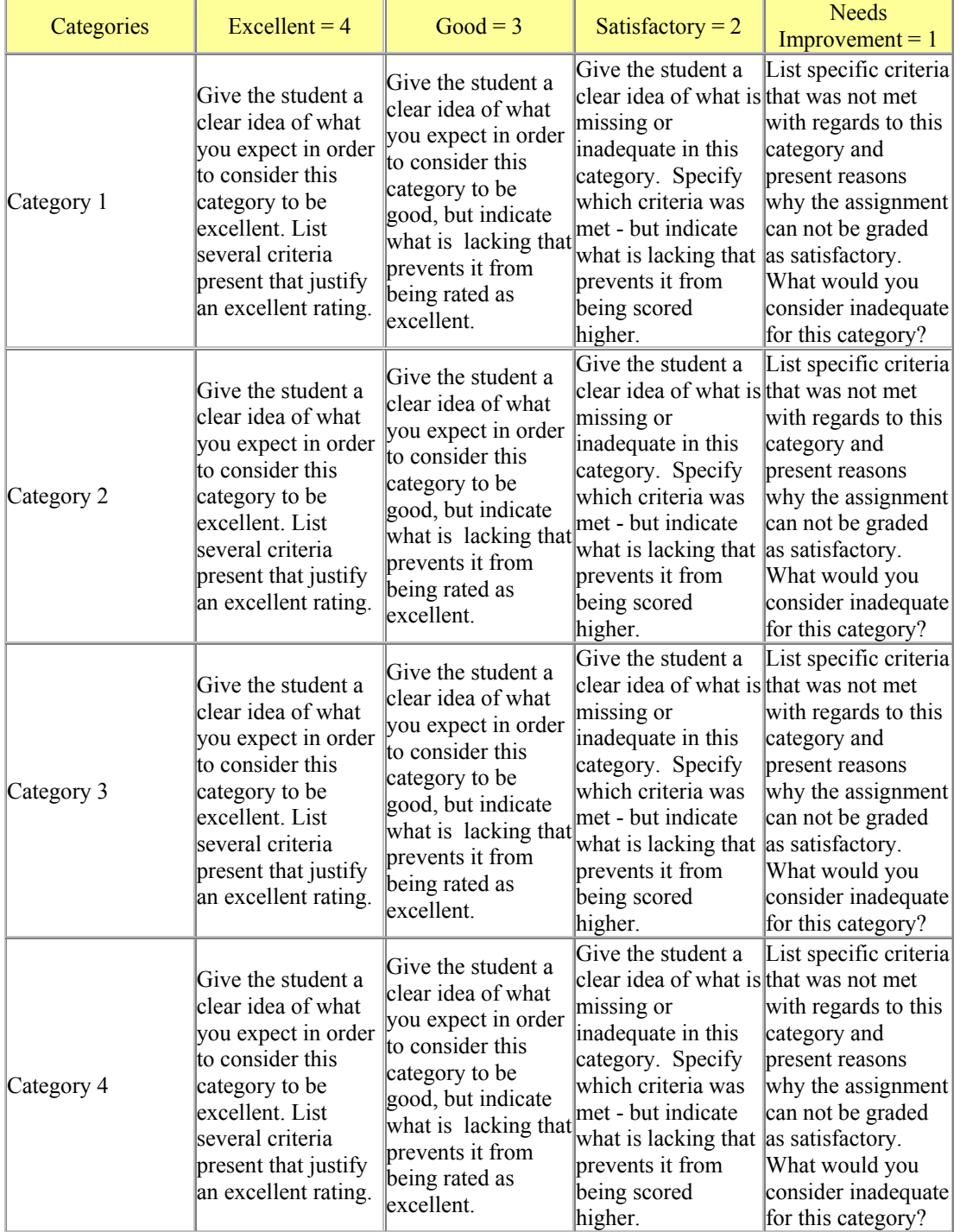

#### **Example of a Table: READING RUBRIC**

- Go to table. Select insert.
- Make 3 columns and 7 rows. Size the columns by clicking on the lines and moving
	- Select top row. Highlight and right click.
	- Select borders and shading and select shade value.
	- In the qualities column, use bullets for your points. Right click (or click on format in MAC) to change bullet style. Use check boxes.

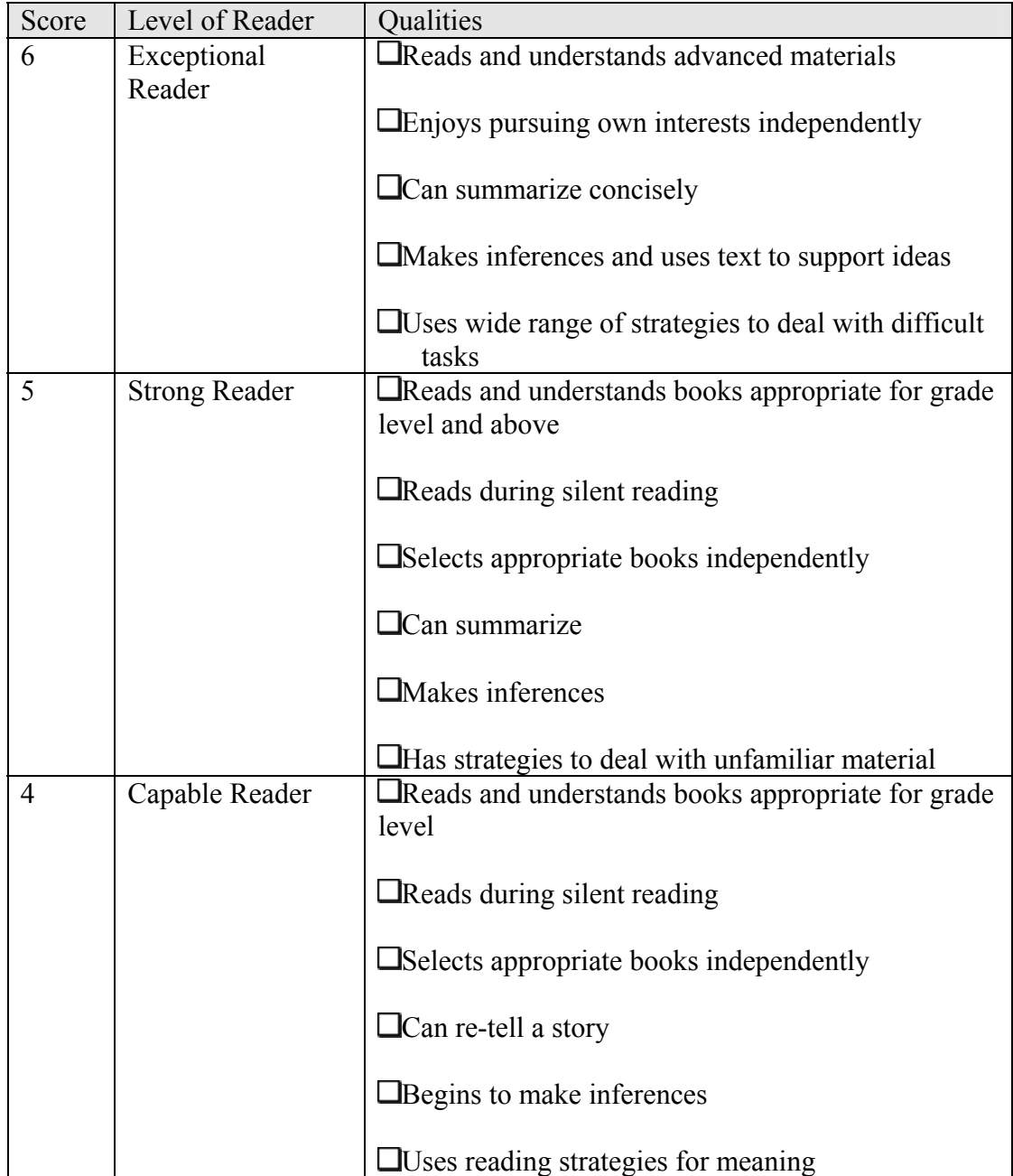

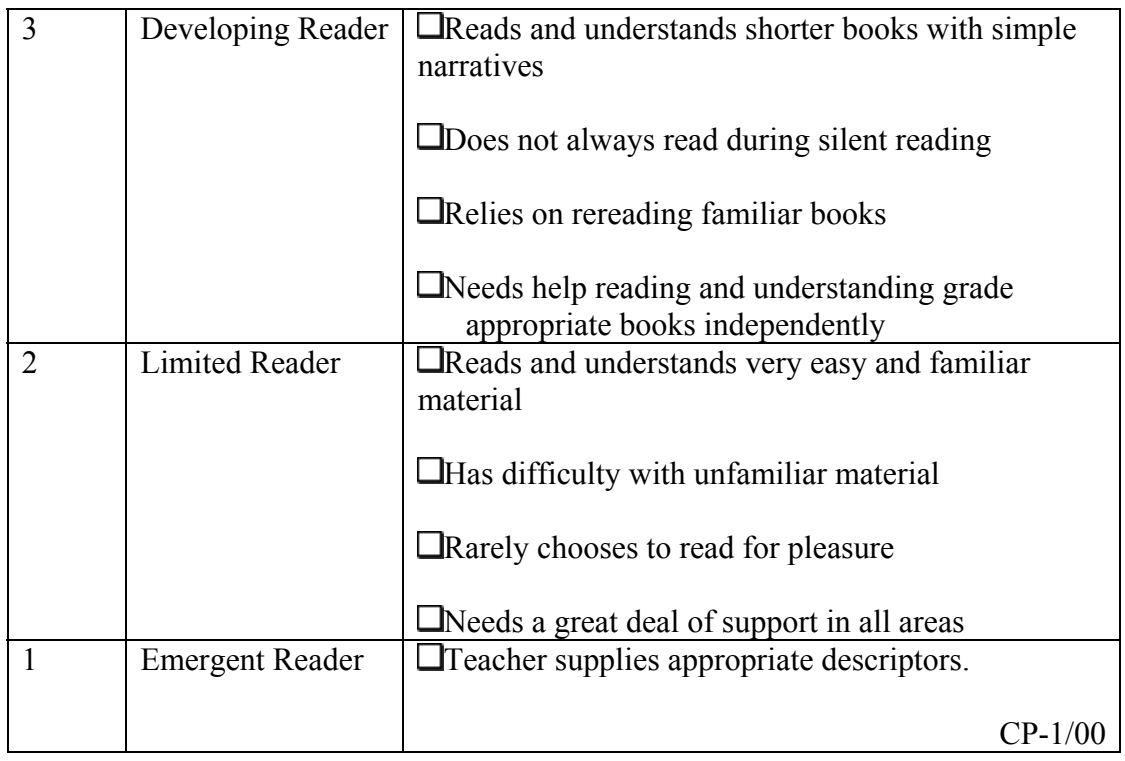

#### **Rubric Generators, Ideas, Templates**

- NETS Sample Rubrics [\(PDF](http://cnets.iste.org/teachers/pdf/Appendix C.pdf)) [\(WEB\)](http://cnets.iste.org/teachers/t_rrubrics.html)
- Rubistar Online Rubric Generator <http://rubistar.4teachers.org/>or <http://www.4teachers.org/techalong/erica4/index.shtml>
- Rubric Builder http://landmark-project.com/classweb/tools/rubric\_builder.php3
- Teach-nology Rubrics http://teachers.teach-nology.com/web\_tools/rubrics/
- Staffroom of Ontario Rubrics <http://www.quadro.net/~ecoxon/Reporting/rubrics.htm>
- Kathy Schrock's Guide to Rubrics <http://school.discovery.com/schrockguide/assess.html>
- Webquest Rubrics Template [http://edweb.sdsu.edu/triton/july/rubrics/Rubric\\_Template.html](http://edweb.sdsu.edu/triton/july/rubrics/Rubric_Template.html)

## **Forms: Survey Forms or Checklist**

Survey Exercise

- Create a form using the checkbox under the forms toolbar.
- Create a survey form for students concerning a topic for study, a classroom management program, a sports survey, a field trip survey, etc.

#### **Under "View" on the top file bar menu - select toolbars and make sure that you have "forms" checked.**

- Use checkboxes from that menu. Place your cursor where you want the checkbox placed and click on the checkbox.
- Use tabs to align boxes (or the increase indent arrow on your file menu bar.
- You may want to create the survey to go along with your curriculum project. See sample survey on School Readiness.
- Send this assignment through the student drop box under student tools.
	- If you are trying to use a word processor other than Microsoft Word, you may not have the forms toolbar. You will have to create boxes as shapes or use lines or create the form in a table. Include an explanation of what program you used when you drop off the file in the dropbox basket.

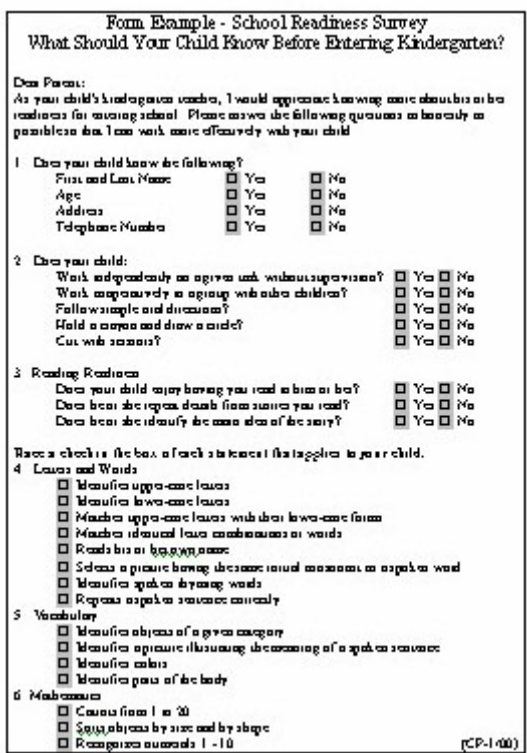

#### **School Readiness Survey**

#### Our Web Page Project **Student Evaluation**

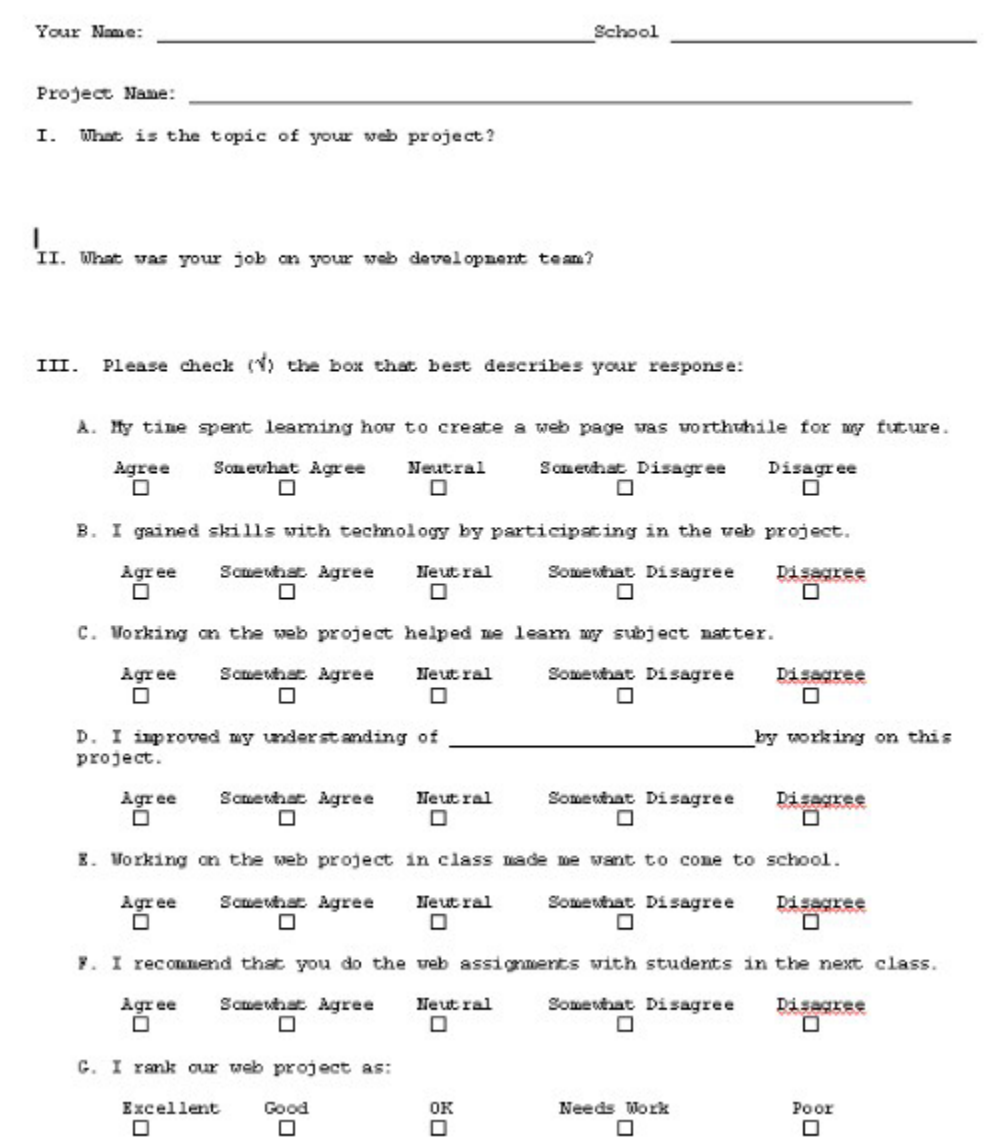

A good resource for an online checklist generator is: Project Based Learning Checklists <http://www.4teachers.org/projectbased/checklist.shtml>. Please create your own form in Word for this assignment. However, you'll find this website a good resource for automatically generating checklists.

# **More Word Basics for Older Windows Versions**

Useful Tools for Desktop Publishing

- Remember that graphic images may have to be formatted in order to work with text.
- On Windows right click and select format picture.
- On MAC click on image and go to the format menu on the top file bar.
- Select layout and pick text wrap configuration.
- When dealing with some layouts, you will want to have NO text wrap.
- Select behind text or in front of text so that you can move the picture around without it being linked to the text layout.
- At times you will want to wrap the text or you will want the picture to move with the text.
- If you are loading up a picture from your files, choose from file.
- Remember that you can right click and add text in autoshapes, text boxes, etc. You do not need another text box within the shape.
- On MAC click on the box, then go to format on the top file bar.

#### **Useful Graphic Effects**

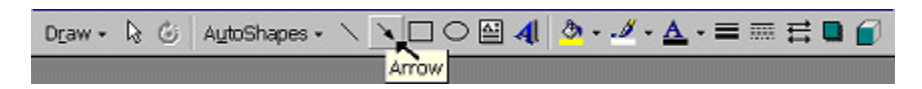

Autoshapes, Lines, Shapes, Text Box, Word Art, Lines, Arrows, Fill, Brush, Arrows, Shadow, 3-D

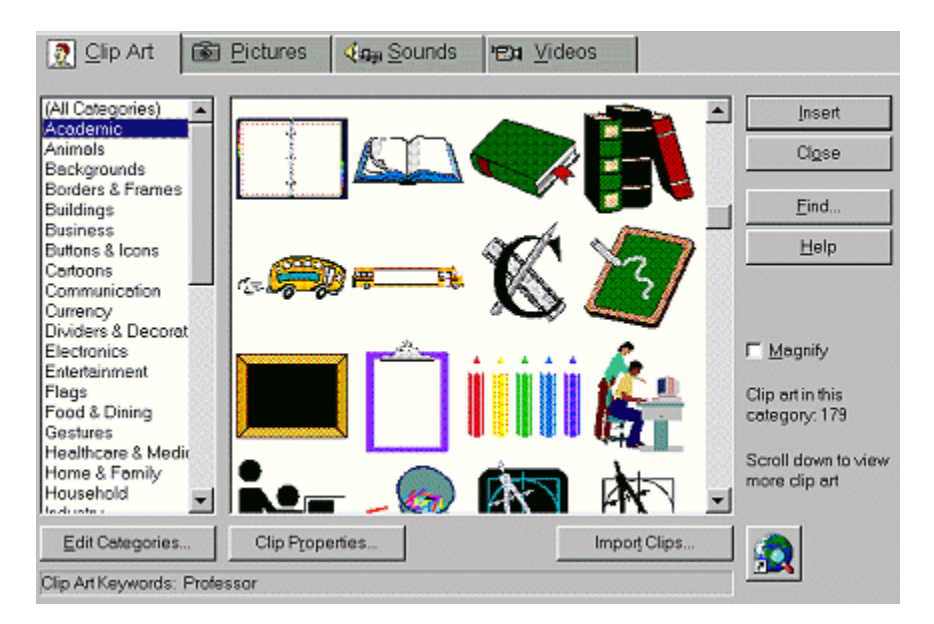

**Drawing File Menu Bar** 

**Insert Pictures - Clip Art** 

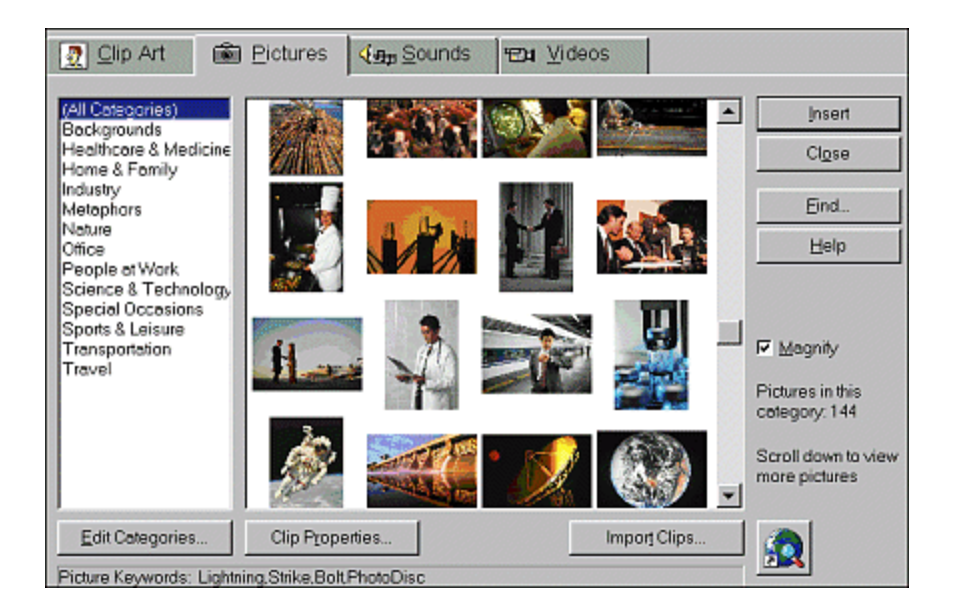

**Insert Pictures/Photos** 

| Select a WordArt style: |  |                                |                                            |                                        |           |
|-------------------------|--|--------------------------------|--------------------------------------------|----------------------------------------|-----------|
|                         |  |                                |                                            | WordArd WordArt Norda, WordArt WordArt | o<br>Prag |
|                         |  |                                | WordArt WordArt WordArt WordArt WordInt    |                                        |           |
|                         |  | WordArt                        |                                            | WordArt WordArt                        |           |
|                         |  |                                | MordArt WurdArt WardArt   Minulint word Mi |                                        | Ŵ         |
| WordAut                 |  | <b><i><u>ITTillity</u></i></b> |                                            | <b>Wendert</b>                         |           |
|                         |  |                                |                                            | ОК                                     | Cancel    |

**Word Art** 

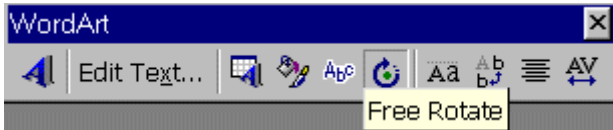

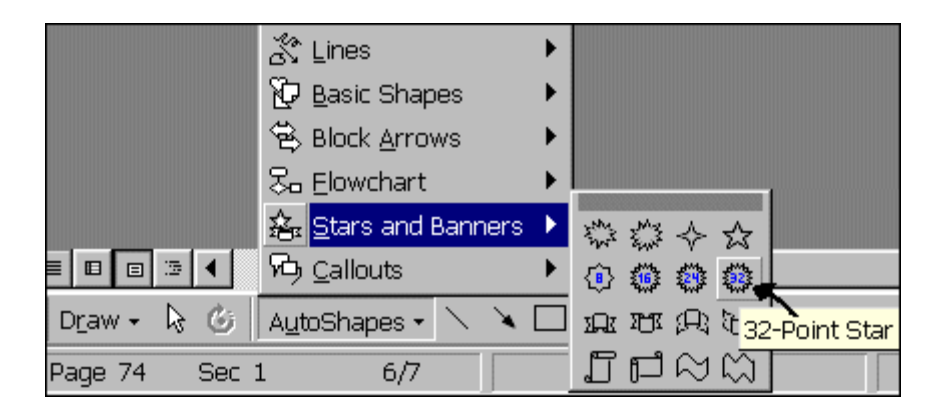

**Auto Shapes - Add Text** 

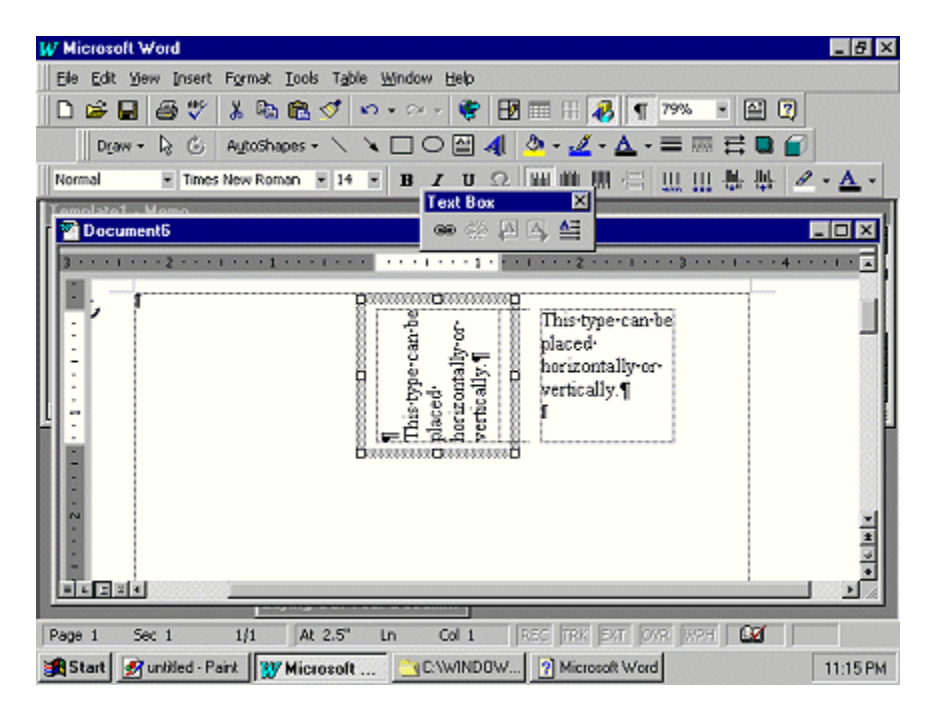

**Text Boxes** 

Can fill, add and edit text, change borders, or have no lines. Change alignment and direction.

# **Beginning Word**

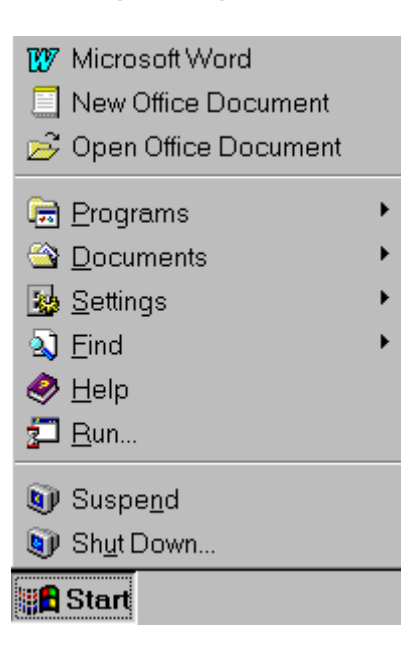

#### **START MENU**

**Go through each of the following steps. Select Word (from Program Menu)** 

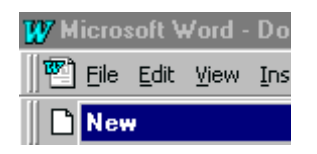

New Document

From Start Menu - Select Programs - Microsoft Word

Select New Document under File Menu

#### W Microsoft Word - Document1 . |□| ×  $\mathbb{E}$ <sup>1</sup> File Edit  $|E|$   $\times$ Yiew Insert Format Tools Table Window Help 2 ₩ ▯空 80% 8ゃ色☆  $\mathbf{M}$  +  $\mathbf{M}$ н Normal  $\overline{\phantom{a}}$ Times New Roman  $-10$  $\overline{\phantom{0}}$  $\, {\bf B}$ I  $u$ </u>  $(1 + \epsilon)$  and  $(1 + \epsilon)$  and  $(2 + \epsilon)$  and  $(3 + \epsilon)$  $\mathbf{I}$  $\cdot$   $\cdot$  4  $\frac{1}{1 + \frac{1}{1}}$ ≡|▣|▣ 3|◀  $Page 1$ Sec 1  $1/1$ At 0.5"  $Ln_1$  $Col<sub>1</sub>$ REC **TRK** Edit View Insert Format Tools Table Window Help File

#### Typical View of New Document

**View each item on the top file menu.**

Use File to Open, Save, Print

Use View to Select Toolbars

Use Insert to Select Pictures (Clip Art, From File, Charts, AutoShapes, Wordart

Use Format to Select Paragraph, Fonts, Bullets, Borders and Shading, etc.

Use Tools for Spellcheck, Thesaurus, Word Count, Mail Merge, etc.

Use Table Menu to Insert and Edit Table

Go to View Menu and Select Toolbars - Normal Text with Drawing

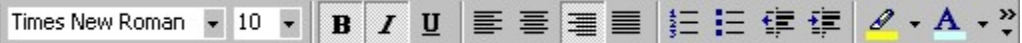

#### **Text Menu**

Font, Size, Style, Alignment, Numbers, Bullets, Paint, Text Color, etc.

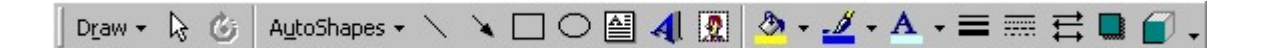

#### **Draw Menu**

Autoshapes/Lines/Arrors/Shapes/Text Box/WordArt/Clipart/Fill/Brush/Text Color/Line Shape/Arrow Style/Shadow/3-D

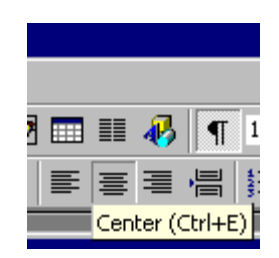

#### **Alignment**

Note increase and decrease as well as paragraph marker

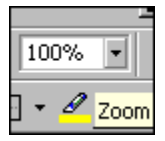

**Zoom for View**

Decrease to view more of the page

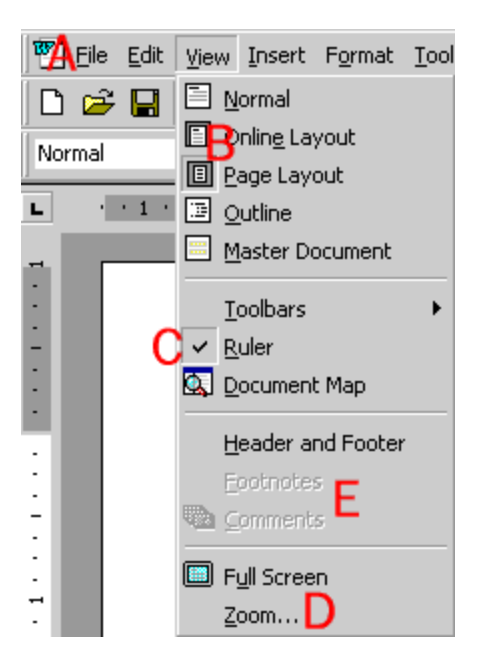

View Page - Normal

A - File Menu

B - Layout Choices

Go to Toolbars if you are missing a view on the file menu bar

C - Add ruler

D - Zoom

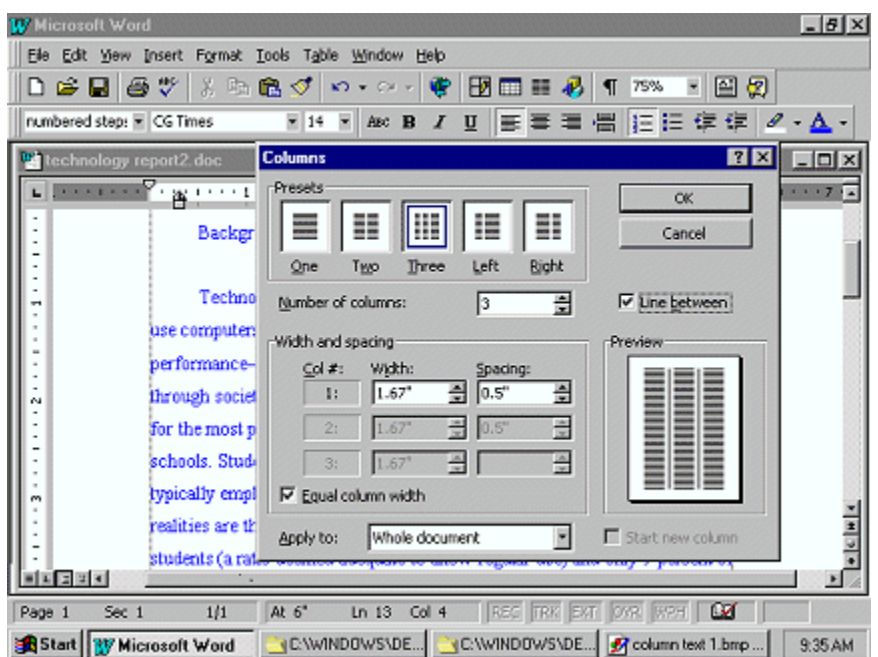

#### **Columns**

Note that you can apply to whole document or choose to have columns from the point of your cursor on.

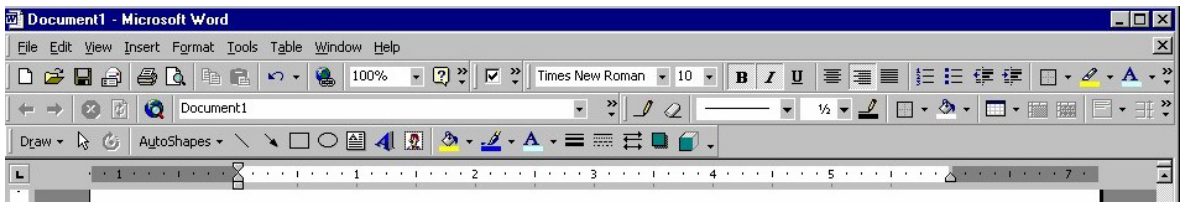

#### **Toolbar Menu**

Add Toolbars from View Menu - Forms, Tables, Alignment, Web, Word Art, Text Boxes, Autoshapes, Lines, etc.

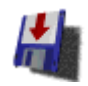

Click on Disk Icon to Save - Will save in default folder - My Documents - if you have not saved it previously with a particular name. It is good to go to save as, locate your folder for saving, and name the document first. From then on you can save using the disk.

or Go to File Menu for Save As - Select Save As and Go to your disk on a: drive or your folder in c: drive. Save as a Word document or a Word 95/6.0 document if you are on MAC.

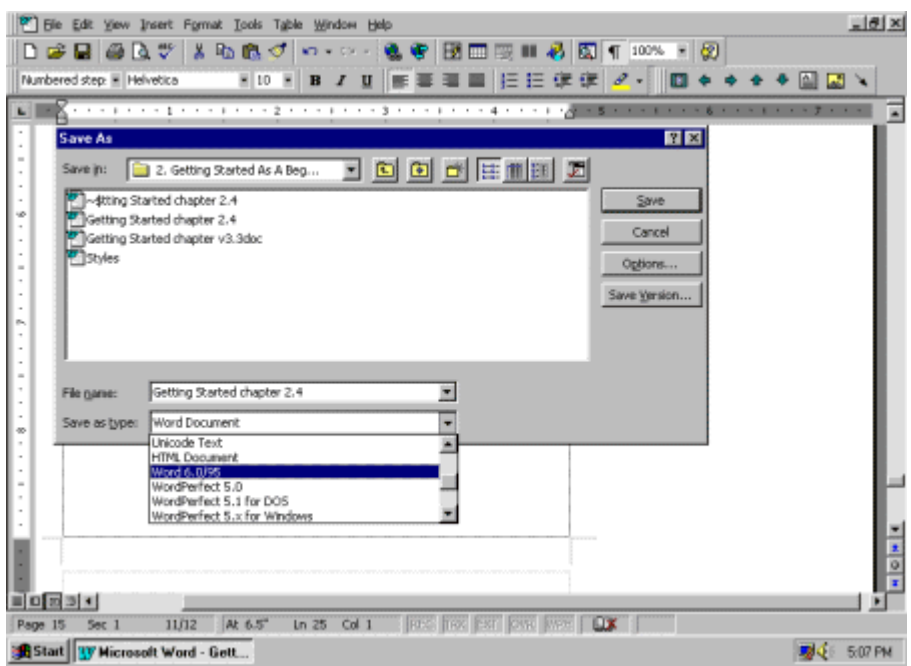

Use file save as:

Save in a folder in the c: harddrive or on the a: floppy disk.

Use the default .doc extension - or look for the extension that your word processor reads.

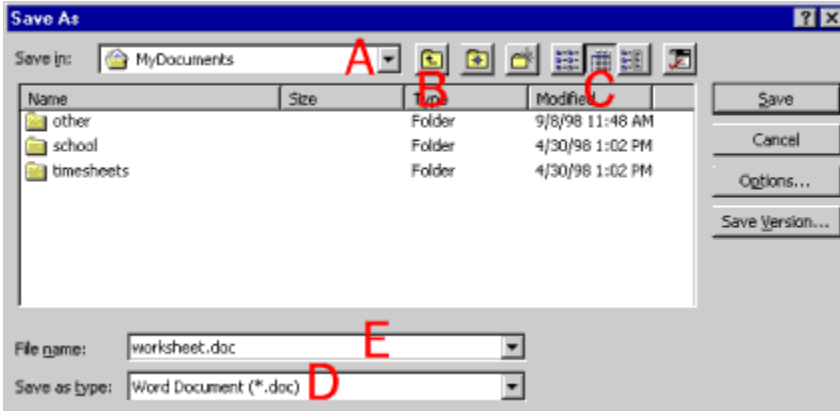

More on Save as:

Use arrows to view c:/hard drive, a: and b: floppy drive, d: CD or Zip Drive, etc.

#### **Folders**

Folder with up arrow takes you up in the directory

Folder with the star - makes new folder